## **HOW TO SELECT A ROOM**

**1. Log into the housing application. You can find a link to the application on the housing website.<http://www.du.edu/housing/student/applying.html>**

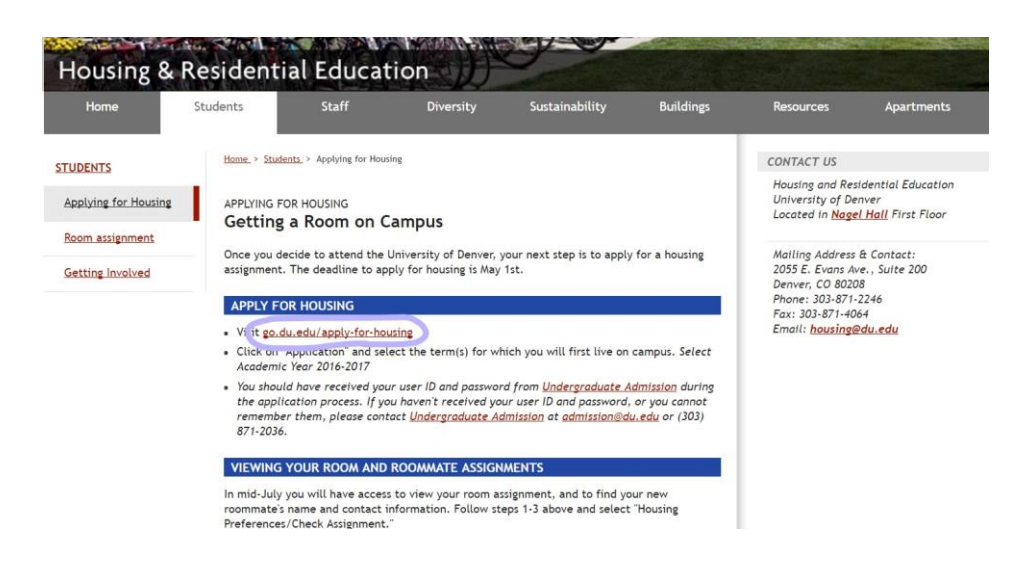

**2. When entering into the application, you will go to the tab labeled "Room Selection Page." This page will direct you to a link labeled "select you room." This link can be found at the upper right hand corner and is circled in this screenshot.**

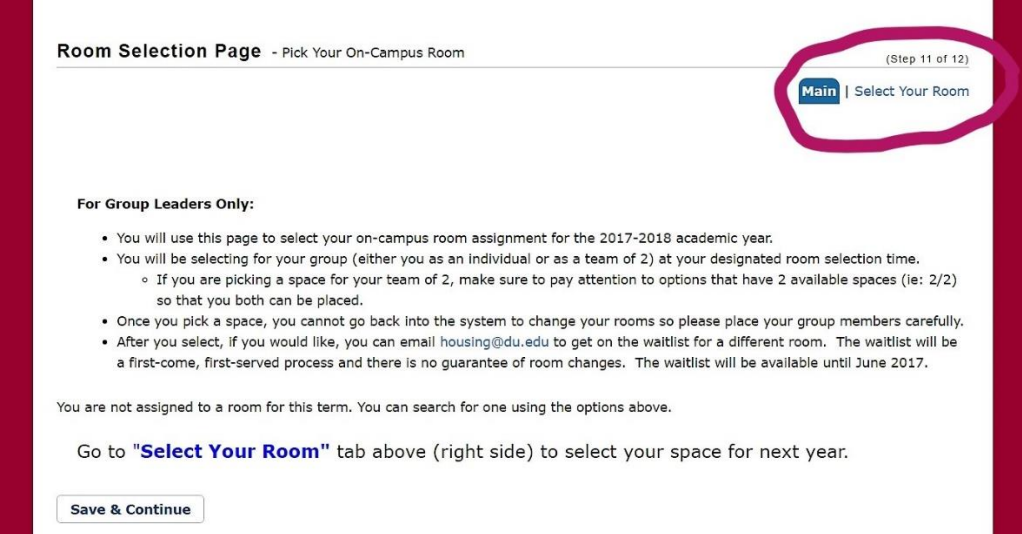

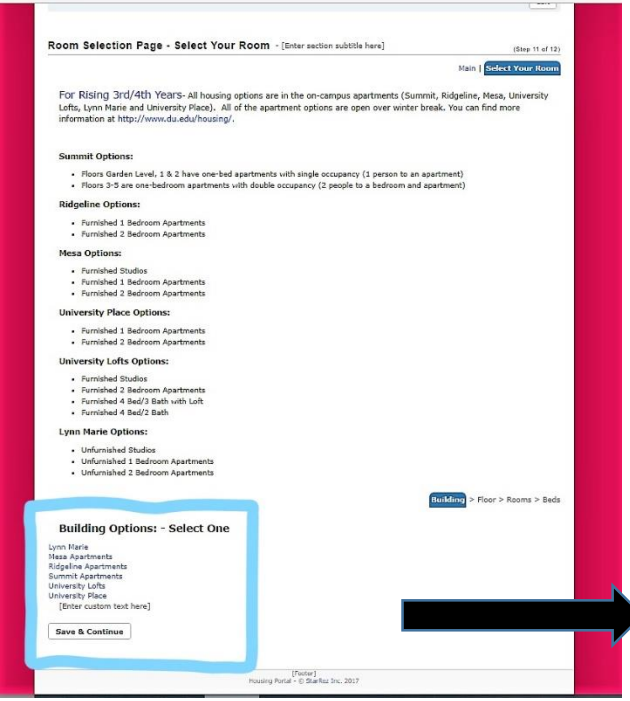

- Furnished Studios<br>- Furnished 2 Bedroom Apartments<br>- Furnished 4 Bed/3 Bath with Loft<br>- Furnished 4 Bed/2 Bath

Pick the floor you would like to live on:

**Lynn Marie Options:** 

**Mesa Apartments** 

Floor Garden Level [Enter custom text here] Save & Continue

**3. After clicking the link you will be directed to this page. This page lists out the different apartments and types of rooms.**

**At the bottom of this page, in the blue square, it prompts you to choose a building. For the purposes of this demonstration I will choose Mesa.**

**Building Options: - Select One** 

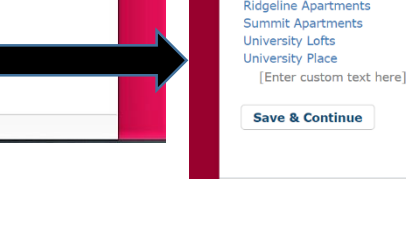

Building > Floor > Rooms > Beds

Lynn Marie Mesa Apartments

**4. Once you choose a building, you will be directed to a page that lists the floors and the available units which you may choose to live on. For Mesa Apartments, you can live on the 3rd floor or the garden level.**

**5. Select the floor; It will highlight. Then press "save and continue."**

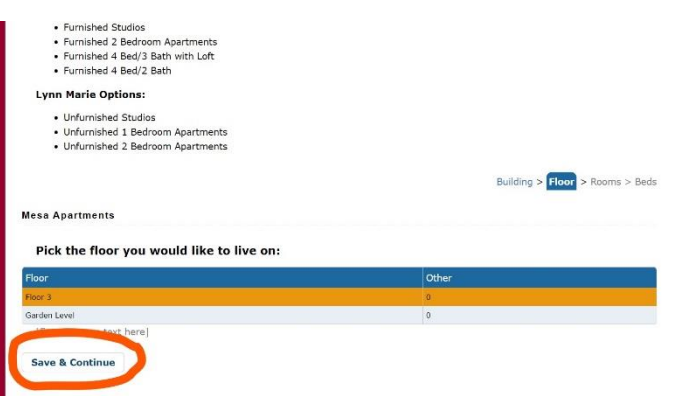

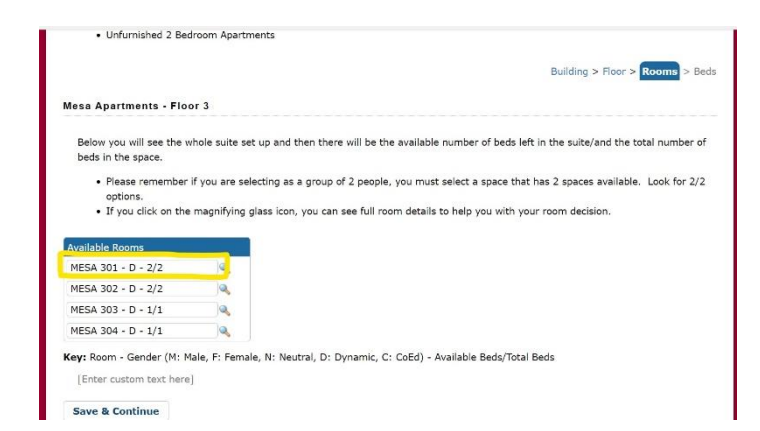

**6. Now that you have clicked the building and the floor you want to live on, you will be directed to a page that lists out the available rooms.**

**The magnifying glass next to each room will tell you what type of room it is.**

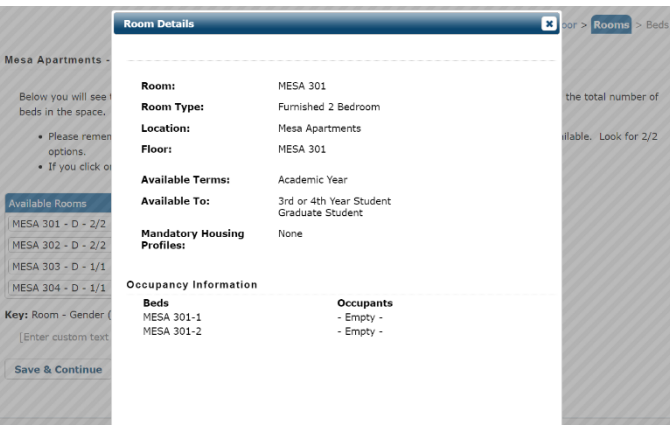

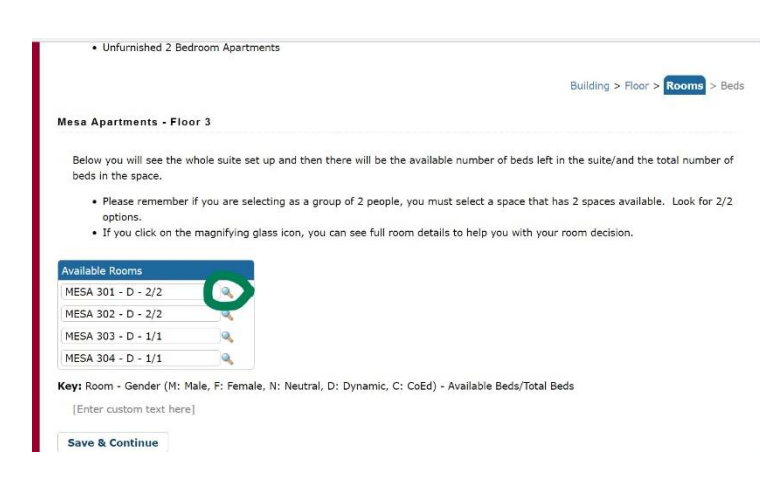

**7. Now you can choose the particular room you want to live in.**

**\*If there are two people in your group, make sure you choose a room that can hold 2 people. For Mesa, look for the 2/2.\***

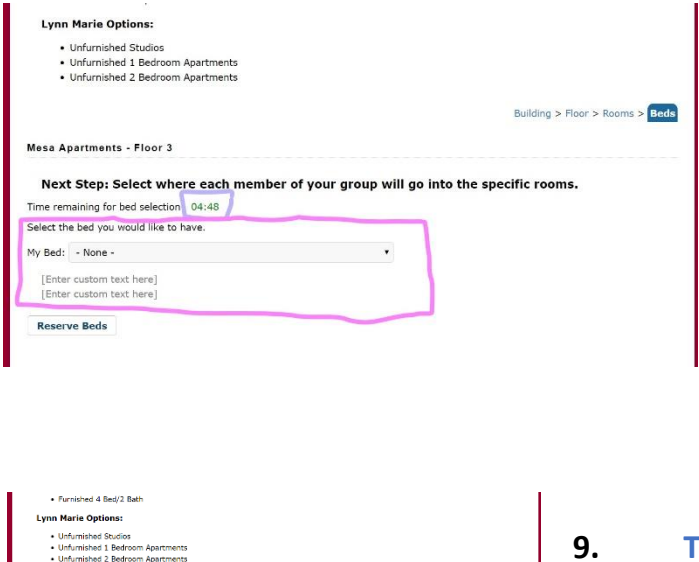

mber of your group will go into the specific re

xt Step: Select where each n

ing for bed selection: 04:4 elect the bed you would like to have. **MESA 301-**<br>MESA 301-

**8. Once you have selected the room you want, you will be directed to this page, where you will need to place yourself and your groupmate into a particular bed.**

**\*Note that you only have 5 minutes to do this. If you do not reserve the beds in that time, nothing will be saved and you will need to start over\***

**9. The drop down menu will list the beds for the room. Once all people in your group are placed into a particular bed, click reserve bed.**

**10.After you have placed yourself (and your group member, if you have one), you will see the room assignment you have booked.**

 $\sin 5$  Beds

**11. You will receive a confirmation email after the room selection process has ended with your room assignment and cancellation information.**